# PEKING UNIVERSITY-

# **CLASSIN**

# STUDENT MANUAL

# **CONTENT**

| 1 | PREF                                        | PREPARATION BEFORE CLASS                           |   |
|---|---------------------------------------------|----------------------------------------------------|---|
|   | (1) Ec                                      | quipment, network requirements and recommendations | 2 |
| 2 | LIVE                                        | CLASS                                              | 2 |
|   | (1)                                         | Login to Peking University Teaching Website        | 2 |
|   | (2)                                         | Enter [My Course]                                  | 2 |
|   | (3)                                         | Enter [ClassIn Class]                              | 3 |
|   | (4)                                         | Account registration binding                       | 3 |
|   | (5)                                         | Install ClassIn (for new users)                    | 4 |
|   |                                             | (6) Entering ClassIn classroom                     |   |
|   | . ,                                         | ClassIn Online Class                               |   |
| 3 | VIEW                                        | COURSE PLAYBACK                                    | 9 |
| 4 | AFTER BINDING MOBILE NUMBER WITH PKU SYSTEM |                                                    |   |

# ONLINE CLASSROOM STUDENT MANUAL

#### 1 PREPARATION BEFORE CLASS

(1) Equipment, network requirements and recommendations

PC (Highly recommended), Phone, IPad Network: Student side more than 1Mbps

|  | Resolution                                                         | 1280*720P                              |  |
|--|--------------------------------------------------------------------|----------------------------------------|--|
|  | CPU                                                                | i3 above                               |  |
|  | Memory                                                             | 2G above                               |  |
|  | Operating System                                                   | Win7 Above <u>OR</u> Mac OS X10.9(Mac) |  |
|  | Wear earphone with microphone (to avoid Echo and Noise)            |                                        |  |
|  | Choose a clear camera device<br>uld use embedded camera of laptop) |                                        |  |

### **2 LIVE CLASS**

# (1)Login to Peking University Teaching Website

- Peking University Teaching Network Address:
   <a href="https://course.pku.edu.cn/webapps/bb-lxslogin-bb-bb60/login.jsp">https://course.pku.edu.cn/webapps/bb-lxslogin-bb-bb60/login.jsp</a>
- Use the Account (PKU student number/旁听证号) and Password (Date of Birth:YYYYMMDD) to login.

## (2) Enter [My Course]

After logging into the teaching website of Peking University, choose the elective courses of this semester

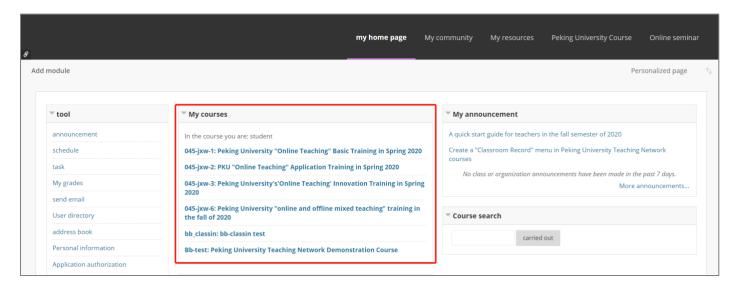

# (3) Enter [ClassIn Class]

Click "online classroom" directly on the left side of the course.

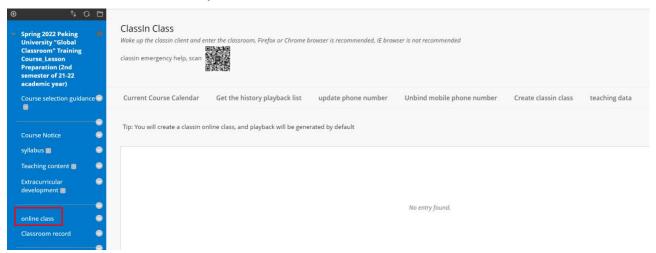

## (4) Account registration binding

The campus card number is bound with the mobile phone number, and it is also the Classin account number (only the mobile phone number needs to be input for the first use), *check the picture below.* 

- (1) If you have not registered with ClassIn before, fill in your mobile number, then click "save mobile phone number", and the system will automatically register ClassIn account for you (the mobile phone receives the initial password of SMS)
- (2) If the mobile phone number has been registered in ClassIn, fill in your mobile number, then click "save mobile phone number".

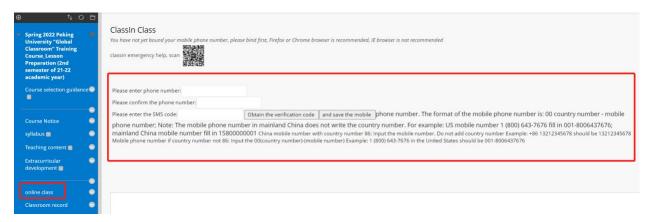

If the binding is successful, you will enter the page as below:

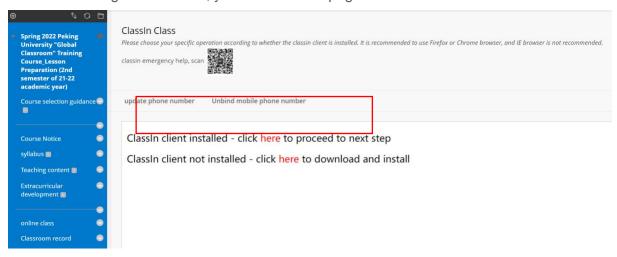

**Unbind mobile phone number:** delete the mobile phone number registered and bound by ClassIn **Update mobile phone number:** change the mobile phone number bound by ClassIn (change the mobile phone number registered by ClassIn)

## (5)Install ClassIn (for new users)

- If Not installed ClassIn:
- (1) If the ClassIn client is not installed, please click the button to automatically jump to the download interface. (please choose corresponding version, download + install + login)

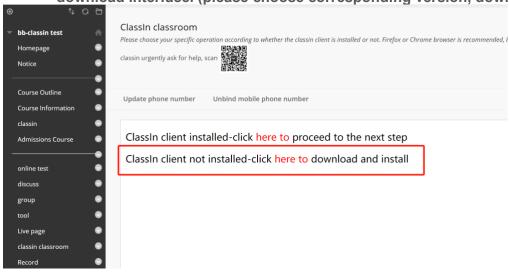

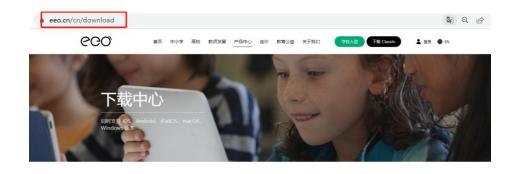

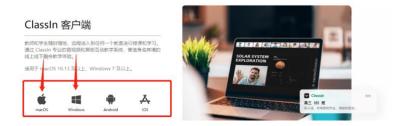

Or students can directly download ClassIn from : https://www.classin.com/en/download.html

Computer terminal: - Win7, Win8, Win10 users please download Win7 and above version;

- For Mac OS users, please download Mac OS version;

Note: Users with dual system installation should download the corresponding version according to the computer system

Mobile terminal: - Apple Mobile user, please search in apple Store APP Store: classin, case insensitive;

- Huawei/Xiaomi/Vivo/OPPO users please search in the device app store: Classin;
- For users of other Android devices, please use your phone's browser to open the following link:

Android ClassIn download link: <a href="https://m.eeo.cn/download\_android.html">https://m.eeo.cn/download\_android.html</a>;

- 1. Double-click the installation package, and there will be simplified Chinese, traditional Chinese, English, Spanish and Japanese versions for selection;
- 2. After selecting the language and clicking OK, the installation interface will pop up and please click "Quick Installation";
- 3. After installation, click "Start learning".

#### After the download and installation is complete

(2) Select the **installation**, directly click "here", and proceed to the next step

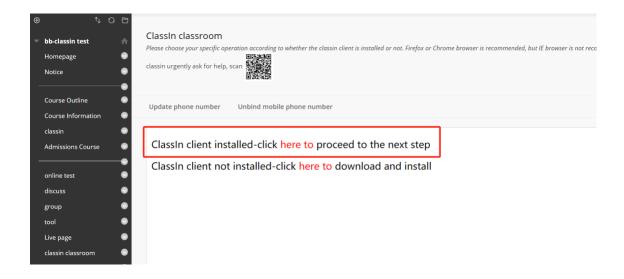

## (6) Entering ClassIn classroom

If the teacher has created a classroom, click [ to enter ClassIn Classroom ] and jump to the corresponding classroom directly through the browser.

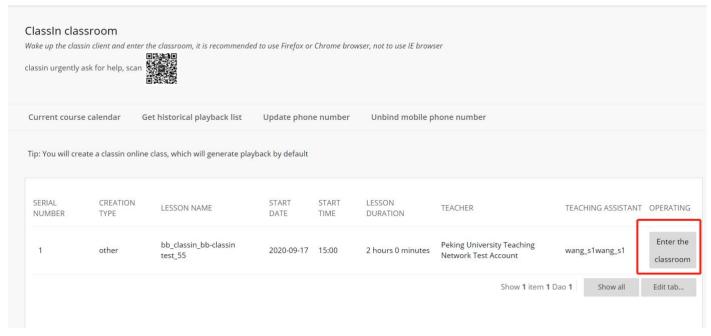

Click to open ClassIn (text message verification is required for the first time to login ClassIn), and the phone number is the phone bound by the student.

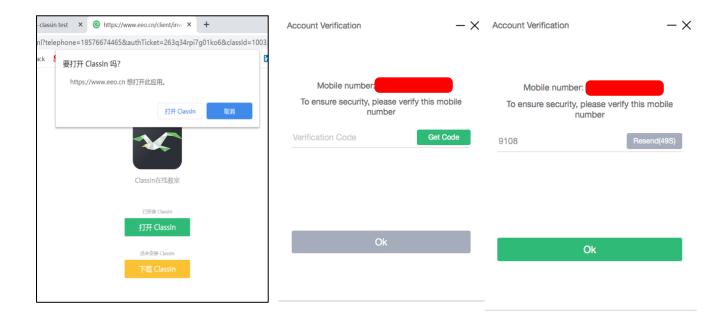

If you're using Mac, You may not be able to open the software the first time you install.

The solution to this problem is:

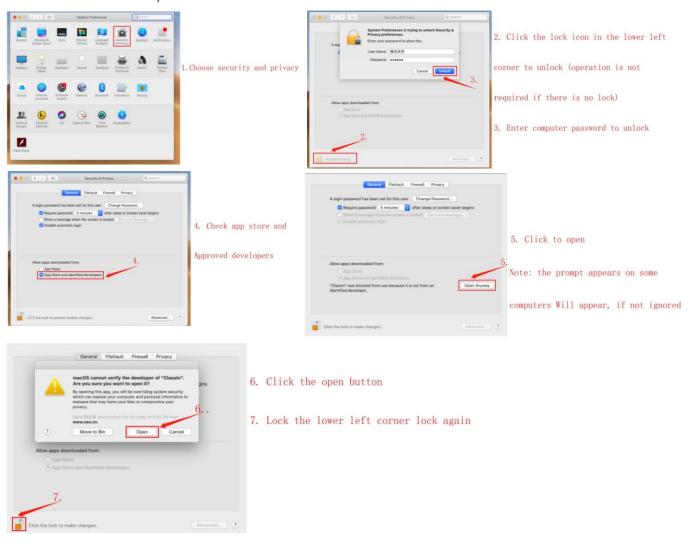

#### (7) ClassIn Online Class

Update personal information: upload photos, set up classroom nicknames

Click the portrait icon in the upper left corner of the software - > and click edit - > to modify (as shown in the picture);

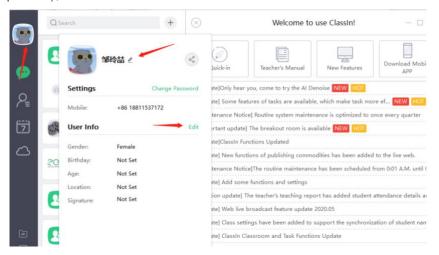

Online classroom pictures: teachers and some students are on the stage. Teachers can invite students to show on the stage.

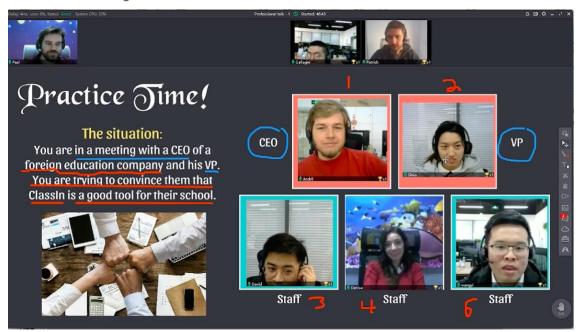

#### [Instructions of chat box and Question area]

Students can chat and interact with teachers and classmates in the class.

After students leave messages in the "questions" area, the teacher clicks "Answer", the question will be put on the big blackboard, and the other students in the classroom can see the question together

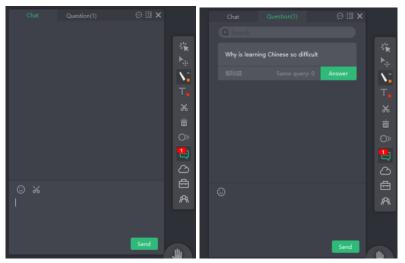

[Raise hands] Students can apply to participate in class discussions by raising their hands

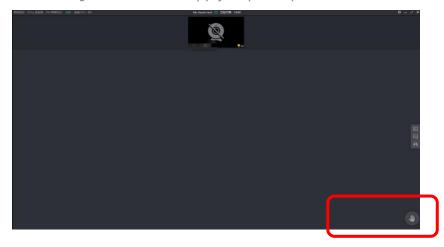

### **3 VIEW COURSE PLAYBACK**

To view the replay, please log in to the ClassIn client, find the corresponding course and lesson, and click to watch the replay.

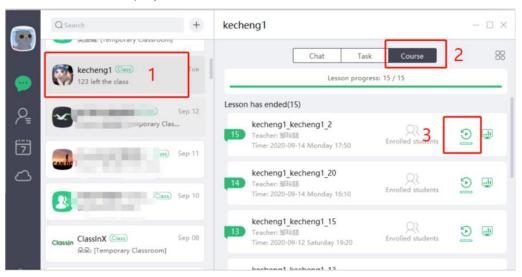

#### 4 AFTER BINDING MOBILE NUMBER WITH PKU SYSTEM

- (1) Students just need to bind the mobile number (ClassIn account) with PKU system on the first time.
- (2) After binding the accounts, Later on, students can directly open ClassIn Softerwre, and the lessons will be automatically showed in ClassIn. Just click Enter to join in the Classroom.
- (3) No need to do above process again.

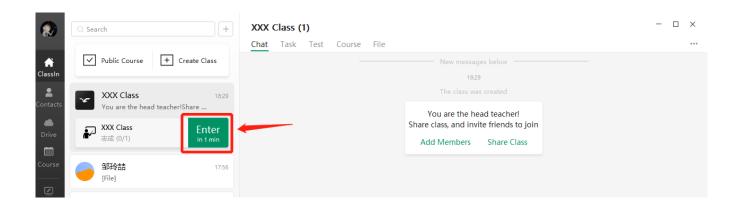